## **Assessment Request**<br>C Ohio South State Referee Committee - Windows Internet Exp

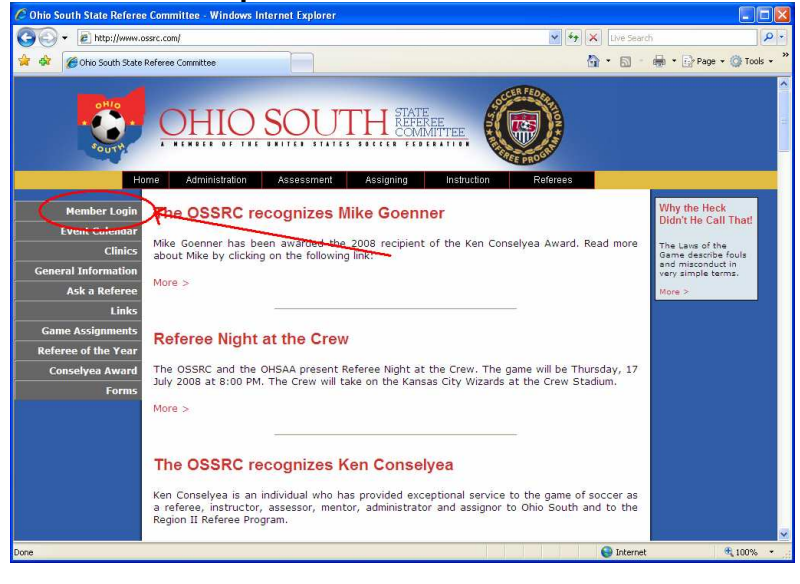

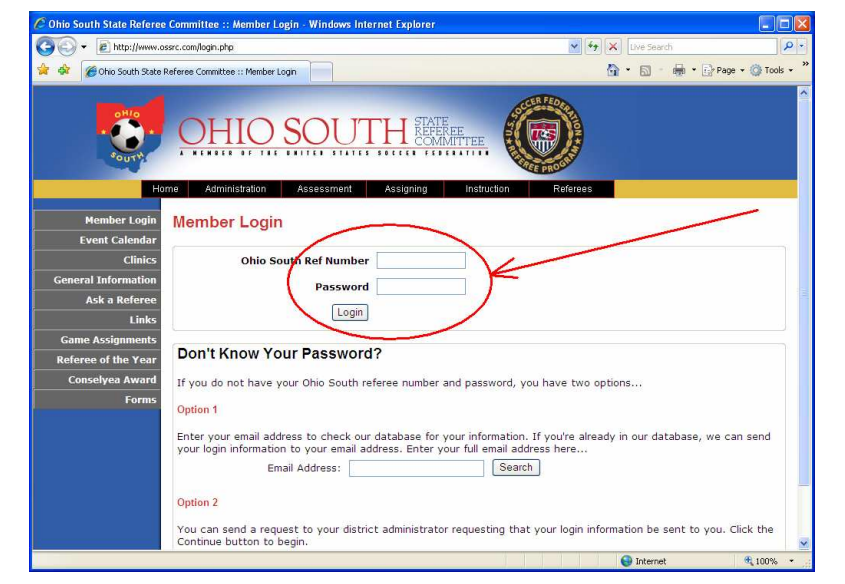

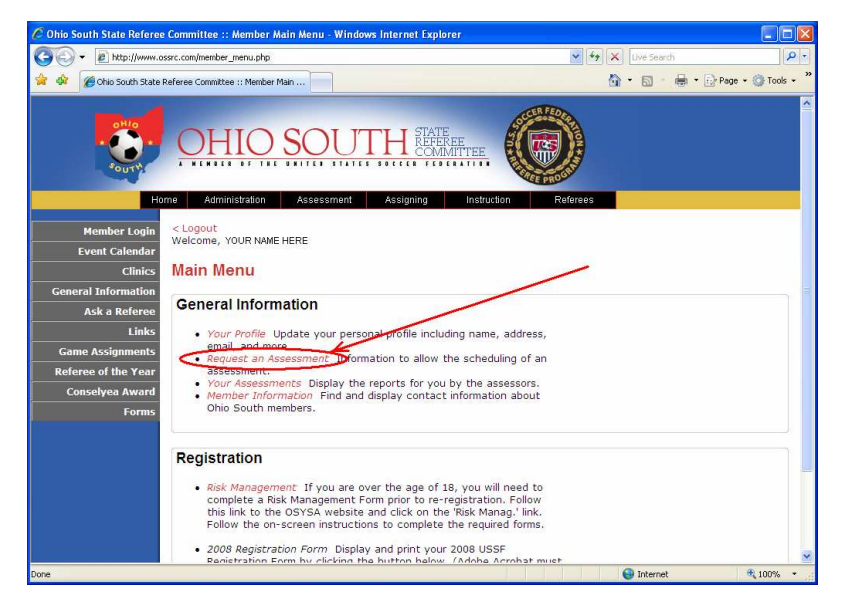

After getting to the OSSRC website, click on the "Member Login" link on the top-left side menu.

You will need to enter your "Ref Number" and "Password" in the boxes, then click the "Login" button.

After successfully logging in, you will see the main menu for referees. Click on the new option "Request an Assessment" to go to the screen to enter the details for your request.

## **Assessment Request**<br>C Ohio South State Referee Committee :: Assessment Request

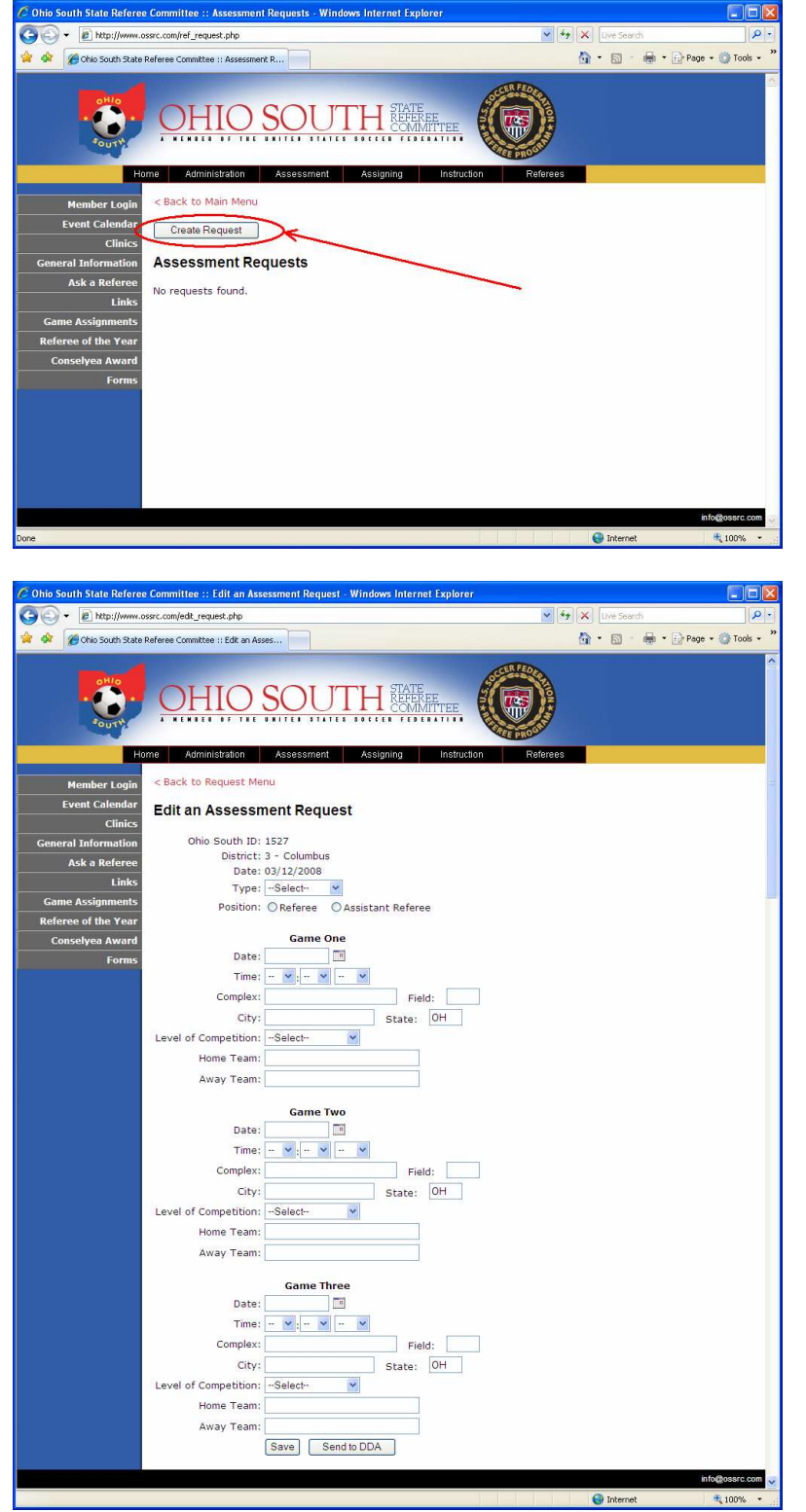

This screen shows there have been no requests made so far. Clicking the "Create Request" button will start the process.

This is the screen that you will enter the information into for your assessment request.

#### **Request type**

Upgrade – The assessment will to be used to determine if you can go to the next referee grade. Maintenance – The assessment will be used to

maintain your current grade.

Informational – The assessment will be for developing the referee's skills.

**Position** – For these assignments, where you want to be assessed at.

**Date** – The game date in MM/DD/YYYY – Can use calendar icon beside field.

**Time**– The start time of the game in a dropdown format. All three must be filled out. **Complex**– The name of the soccer facility.

**Field**– Which field at the facility.

**City/State**– The location of the facility.

**Level of Competition**– A drop-down to select what level of game.

**Home Team/Away Team** – The team names involved in the game.

At any point, you can click the "Save" button to update the database. When you have completed your entry, you can click the "Send to DDA" button. The page will verify the information you have entered for completeness. For each game section, you must complete all the fields for the page to allow you to continue. You must enter at least one game section for the request to be processed by the DDA.

If entering multiple requests, list the games in the order of your priority.

# **Assessment Request**<br>C Ohio South State Referee Committee :: Assessment Requests

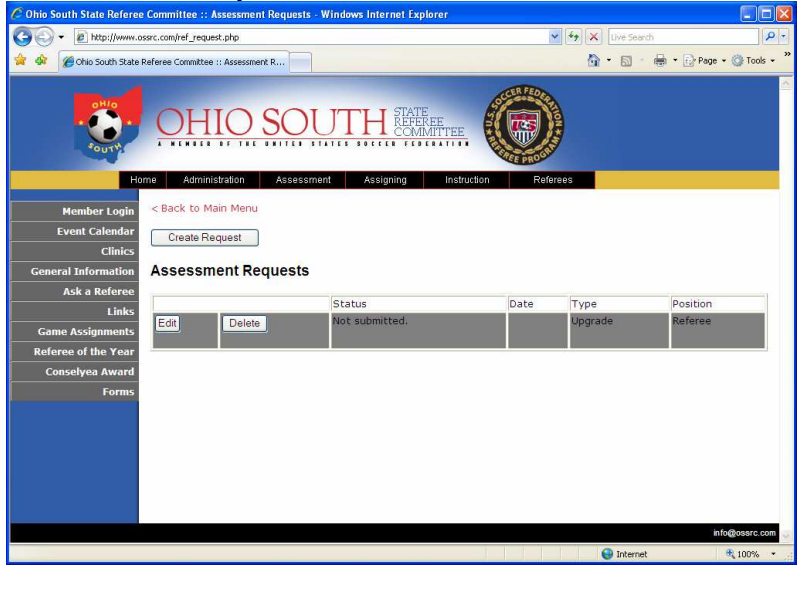

io South State Referee Committee :: Ass (C) + (E) http://www.ossrc.com/ref\_request.php  $\vee$   $\leftrightarrow$   $\times$ Control of Child South State Referee Committee :: Assess nent R.  $\mathbf{Q} \cdot \mathbf{E}$ - Page - C Tools **DHIO SOI** < Back to Main Menu **Event Cale** Create Request  $Clinic$ **Assessment Requests** al Informati Ask a Refe osition Type Submitted to DDA.  $03/12/2008$ Display Upgrade Referee

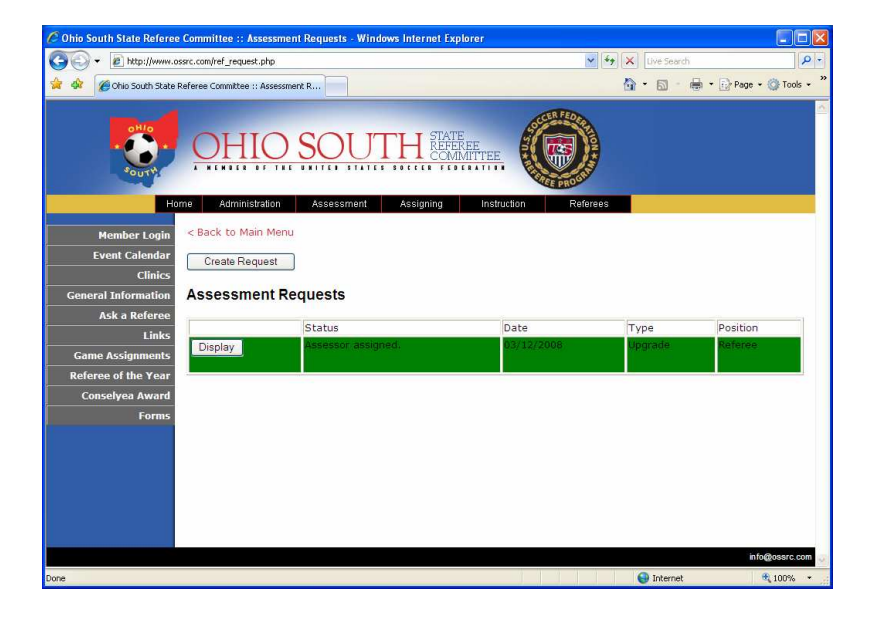

can leave the entry page and come back to the request later to finish. To do this, When you have saved the request, you click on the "Edit" button on the line of the request you want to change. If you decide to not request an assessment, click the "Delete" button and it will remove it from your list.

When you have finished the request form and click the "Send to DDA" button, your list will change. A "Display" button will allow you to view the details of the request. A status description will show the current stage of your request.

From this point on, any changes or cancellations to your request will have to be communicated via email (if there is advance notice) or telephone to your DDA.

This shows where an assessor has been assigned to your request.

# **Assessment Request**<br>C Ohio South State Referee Committee :: Display an Assessment

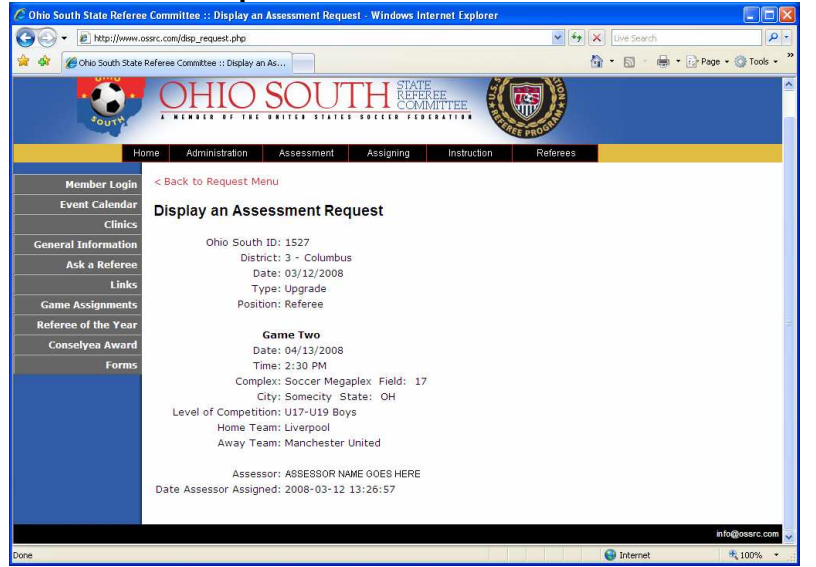

Clicking the "Display" button from the main list of requests will show which game has been selected and which assessor will be there to work with you.

Feel free to contact the assessor assigned to your request with any questions you may have.

On the day prior to your assessment, you will receive an email to remind you. If anything comes up at this point you will need to use the telephone to contact the assessor.